#### **Nagios XI How To Monitor A Websensor EM08**

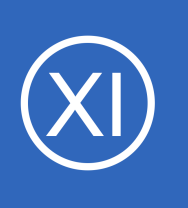

## **Purpose**

This document describes how to monitor environmental conditions (temperature, relative humidity, and light level) with Nagios XI and a Websensor EM08 from eSensors. Using Nagios XI to monitor a Websensor EM08 will notify you of environmental element changes which may

impact your IT infrastructure.

# **Target Audience**

This document is intended for use by Nagios XI administrators and IT staff who wish to deploy environmental monitoring in their infrastructure.

## **The Websensor EM08**

The Websensor EM08 is a low-cost, network-connected device available from eSensors. For more information on the Websensor EM08, or to purchase a unit, visit: <http://www.eesensors.com/LowCostWebsensor.html>

# **Running the Wizard**

To begin using the Esensors Websensor wizard navigate via the top menu bar to **Configure** > **Run a configuration wizard** and select the **Esensors Websensor** wizard. In the following screenshot you can see how the search field allows you to quickly find a wizard.

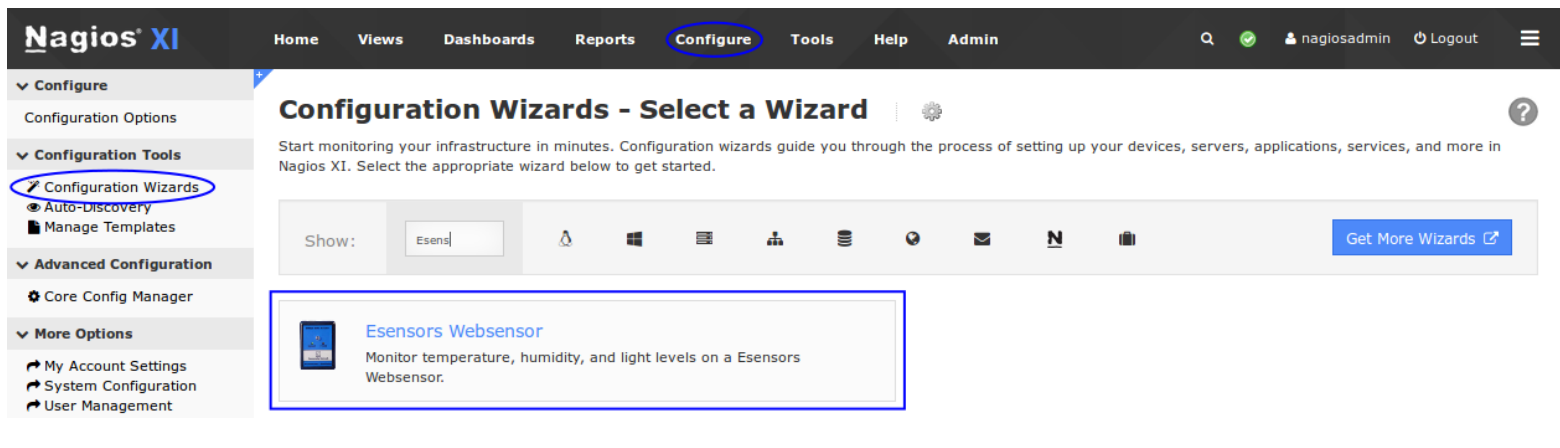

1295 Bandana Blvd N, St. Paul, MN 55108 [sales@nagios.com](mailto:sales@nagios.com) US: 1-888-624-4671 INTL: 1-651-204-9102

**Nagios®** 

### [www.nagios.com](https://www.nagios.com/)

© 2017 Nagios Enterprises, LLC. All rights reserved. Nagios, the Nagios logo, and Nagios graphics are the servicemarks, trademarks, or<br>registered trademarks owned by Nagios Enterprises. All other servicemarks and trademark

#### **Nagios XI How To Monitor A Websensor EM08**

On step 1 enter the **Address** of your Websensor unit and select the **EM-08T** as the **Websensor Model**.

This document assumes that your Websensor has already been configured for connection to your network with either a manually-assigned static IP address or an automatically assigned address from a DHCP server. Read the

### **Configuration Wizard: Esensors Websensor - Step 1**

For more information on ESensor's environmental monitoring products, or to place an order for a Websensor, visit w

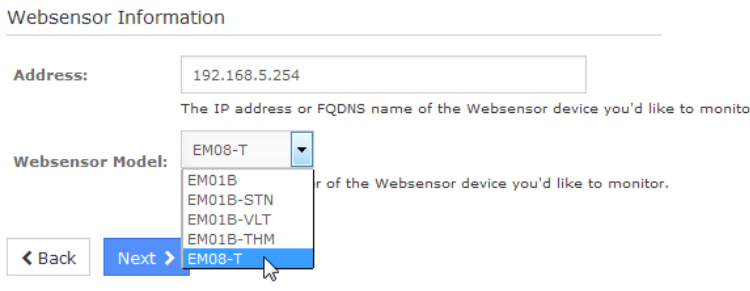

documentation that came with your Websensor unit for initial network configuration instructions.

A

Sn

Click **Next** to continue.

Step 2 of the wizard will allow you to specify which metrics you'd like to monitor, along with warning and critical thresholds for each metric.

Note that the **Temperature** must be specified in Fahrenheit, relative **Humidity** is specified in percent, and **Illumination** is measured in lux. A guide chart of common lux values can be found on Wikipedia at: [http://en.wikipedia.org/wiki/Lux.](http://en.wikipedia.org/wiki/Lux)

Click Next and then complete the wizard by choosing the required options in Step 3 – Step 5.

## **Configuration Wizard: Esensors Websensor - Step 2**

#### **Websensor Details**

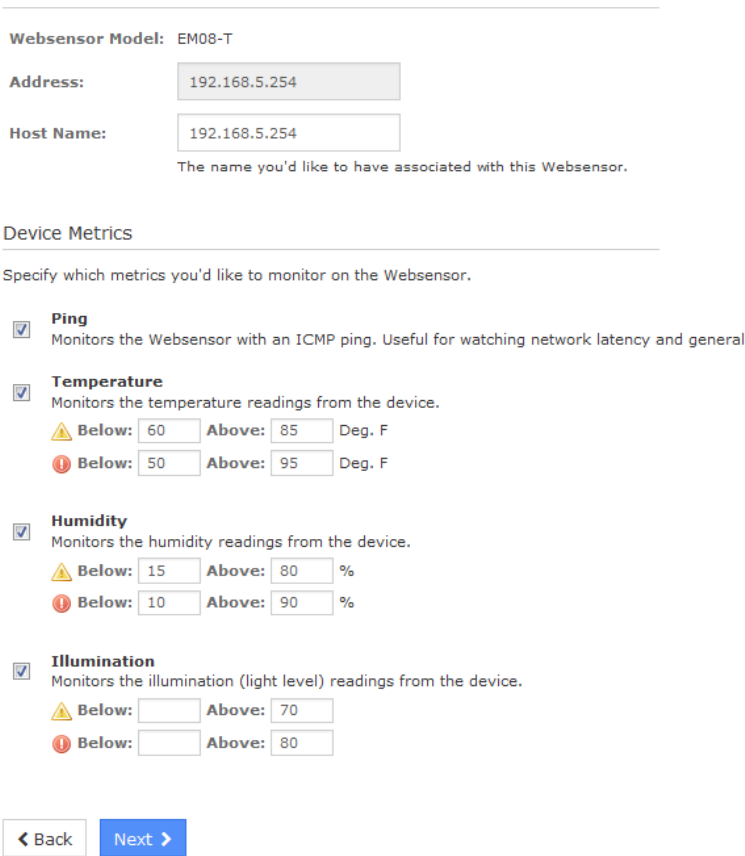

1295 Bandana Blvd N, St. Paul, MN 55108 [sales@nagios.com](mailto:sales@nagios.com) US: 1-888-624-4671 INTL: 1-651-204-9102

**Nagios**®

#### [www.nagios.com](https://www.nagios.com/)

© 2017 Nagios Enterprises, LLC. All rights reserved. Nagios, the Nagios logo, and Nagios graphics are the servicemarks, trademarks, or<br>registered trademarks owned by Nagios Enterprises. All other servicemarks and trademark

uptime.

**Nagios XI How To Monitor A Websensor EM08**

To finish up, click on **Finish** in the final step of the wizard.

This will create the new hosts and services and begin monitoring.

Once the wizard applies the configuration, click the **View status details for** *your Websensor* link to see the new host and services that were created.

Nagios XI will begin monitoring your EM08 sensor and display the current status of monitored metrics in the Nagios XI interface like the following screenshot:

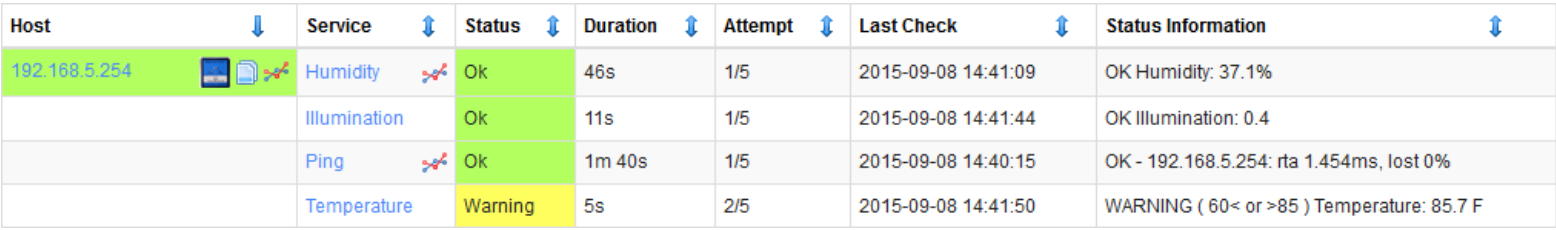

# **Finishing Up**

This completes the documentation on how to monitor a Websensor EM08 in Nagios XI.

If you have additional questions or other support related questions, please visit us at our Nagios Support Forums:

## [https://support.nagios.com/forum](http://nag.is/a5)

The Nagios Support Knowledgebase is also a great support resource:

[https://support.nagios.com/kb](http://nag.is/a2)

1295 Bandana Blvd N, St. Paul, MN 55108 [sales@nagios.com](mailto:sales@nagios.com) US: 1-888-624-4671 INTL: 1-651-204-9102

**Nagios**®

### [www.nagios.com](https://www.nagios.com/)

© 2017 Nagios Enterprises, LLC. All rights reserved. Nagios, the Nagios logo, and Nagios graphics are the servicemarks, trademarks, or<br>registered trademarks owned by Nagios Enterprises. All other servicemarks and trademark

Page 3 / 3 Updated – November, 2018